# **Rancang Bangun Sistem Informasi Manajemen Aset Pada SMK Negeri 10 Surabaya**

**Renaldi** 1) **Tri Sagirani** 2) **Agus Dwi Churniawan** 3) Program Studi/Jurusan Sistem Informasi Institut Bisnis dan Informatika Stikom Surabaya Jl. Raya Kedung Baruk 98 Surabaya, 60298 Email : <sup>1)</sup>[12410100075@stikom.edu](mailto:12410100075@stikom.edu) , <sup>2)</sup>[tris@stikom.edu,](mailto:tris@stikom.edu) <sup>3)</sup>agusdwi@stikom.edu

*Abstract: SMK Negeri 10 Surabaya is a vocational high school at the city of Surabaya. The problems that occurred at at school today are recording of asset data, asset lending data, and asset recovery data which are still processed manually by using ledger and excel microsfot. The process is still manual has weaknesses are; the old record- keeping process, human error, damaged or loss of ledgers and reporting that still take a long time to manufacture. The solution to this problem is to create an asset registration information system based on the availability of existing assets and asset feasibility, the process of recording asset lending and asset recovery. So the results of the process can be made in the report for reference as information assets that must be replaced or not, asset lending and asset recovery. Final Results show that the system can assist the process to obtain information on assets that need to be replaced, asset borrowing and asset return, as well as in the recording and reporting of assets, asset lending and asset recovery on SMK Negeri 10 Surabaya can be done well .*

## *Keywords: asset management, borrowing, returns, assets*

SMK Negeri 10 Surabaya adalah lembaga/ instansi yang bergerak dibidang pendidikan. SMK ini mempunyai enam jurusan yaitu usaha perjalanan wisata, multimedia, akuntansi, administrasi perkantoran, pemasaran dan perbankan. SMK Negeri 10 Surabaya mempunyai visi yang menjadikan SMK berprestasi agar dapat menghasilkan lulusan yang beriman dan bertakwa, berkompetisi secara global, tangguh, serta berwawasan lingkungan hidup. Setiap sekolah memiliki aset dengan banyaknya aset yang dimiliki oleh lembaga/ instansi maka bertambah pula aset yang dibutuhkan oleh lembaga/ instansi tersebut. Aset sekolah adalah salah satu upaya pendataan yang bertujuan untuk memelihara dan merawat aset sekolah agar dapat tetap memenuhi fungsi dan keunggulan bangunan (USAID, 2010). Dengan waktu yang sudah berjalan pada saat ini, masih terdapat banyak masalah yang terjadi untuk mengatur aset yang dimiliki. Mulai dari aset yang belum jelas, serta belum adanya sistem informasi yang dapat mengatur seluruh aset yang ada Oleh karena itu, aset memerlukan pengelolaan yang baik agar lebih mudah untuk dikontrol, dikelola dan ditelusuri. Aset ialah barang atau benda yang meliputi dari benda yang bersifat tidak bergerak dan benda yang bersifat bergerak, baik yang berwujud dan tidak berwujud yang mencangkup dalam kekayaan perusahaan maupun instansi. Data dan informasi sangatlah dibutuhkan untuk memperbaiki kinerja atau efisiensi di dalam suatu instansi atau lembaga. Dimana setiap aset memiliki usia dan cara merawatnya yang berbeda-beda.

Manajemen aset adalah seluruh proses manajemen aset dapat juga disebut fungsi dalam manajemen aset atau alur proses manajemen aset. Terdapat tahapan-tahapan dalam manajemen aset yang memiliki sub-unit kegiatan secara sistematis dan teritegrasi. Masing-masing tahapan saling mempengaruhi dan dipengaruhi (Sugiama, 2013). Permasalahan yang dibahas dalam kasus ini adalah aktifitas manajemen asset pada SMK Negeri 10 Surabaya, hal tersebut dikarenakan kebutuhan dari sekolah yang telah memiliki aset yang cukup banyak. Terdapat beberapa masalah pencatatan terhadap aset dengan menggunakan microsoft excel dan tidak terarsip dengan baik menyebabkan sering terjadi kehilangan aset yang dimiliki oleh sekolah. Selain itu, proses pencarian data terhadap asset juga membutuhkan waktu yang cukup lama, laporan terhadap aset yang ada tidak jarang ditampilkan dengan data yang tidak tepat serta proses peminjaman yang masih melakukan pencatatan menggunakan buku besar. Realitas di tempat yang terjadi bahwa banyak kasus dari kesalahan manajemen masalah aset, karena dampak kerugian yang tidak cukup banyak sekali sehingga sulitnya mengetahui apakah suatu aset sudah saatnya untuk diganti atau

masih layak untuk dipergunakan karena tidak adanya informasi atau data yang jelas tentang aset tersebut. Berdasarkan permasalahan di atas, solusi yang dibuat suatu sistem untuk mengelola aset yang dapat digunakan pada bagian aset SMK Negeri 10 Surabaya, agar dapat memantau aset yang ada. Dimana sistem dapat memantau aset ini juga memberikan kemudahan bagi petugas SMK Negeri 10 Surabaya untuk memperoleh informasi mengenai data-data aset yang tersimpan secara rapi, integritasnya terjamin, serta pengolahan data atau informasi lebih akurat. Dengan adanya sistem informasi manajemen aset sebagai sistem berdasarkan komputer yang menjadikan informasi dapat dipergunakan oleh para manajer untuk kebutuhan yang sama (Maragianti, 2011). Sistem informasi yang dibangun ini, dapat mempermudah dalam melakukan pengelolaan terhadap aset, perencanaan dan sekalligus pemantauan aset yang dimiliki sekolah. Sistem informasi ini juga dapat melakukan proses pencatatan aset dan menghasilkan laporan terhadap aset dengan lebih baik dan terorganisir, sehingga terjadinya kesalahan dalam hal ini adalah data yang sama dalam hasil laporan dapat diminimalisasi dan dengan demikian dapat membantu kinerja dari sekolah itu sendiri.

## **METODE**

Dalam membangun suatu sisten informasi dibutuhkan metode-metode untuk tercapainya sistem informasi tersebut, metode yang digunakan adalah observasi dan wawancara.

## **a. Observasi**

Observasi yang dilakukan yaitu ke bagian aset. mengawasi bagaimana proses yang berjalan pada data aset, bagaimana keluar masuknya aset. Serta mengawasi bagaimana proses peminjaman dan pengembalian aset sehingga dapat mengetahui status aset tersebut berada dilokasi yang tepat dan kondisi aset.

# **b. Wawancara**

Melakukan wawancara kepada petugas aset yang mengahasilkan suatu informasi seperti asal muasal aset yang berada di SMK Negeri 10 Surabaya dan mengetahui masalah apa saja yang terjadi pada bagian aset.

## **c. Analisis Sistem**

Berdasarkan hasil dari wawancara dan observasi maka akan dilakukan analisis untuk keperluan pembuatan perangkat lunak. Analisis yang dilakukan meliputi aktifitas menganalisis manajemen aset, menganalisis fungsional, non fungsional dan juga kebutuhan terhadap sistem.

# **Desain Sistem**

## **a. Blok Diagram**

Blok diagram sistem informasi aset manajemen pada SMK Negeri 10 Surabaya dapat dilihat pada gambar 1.

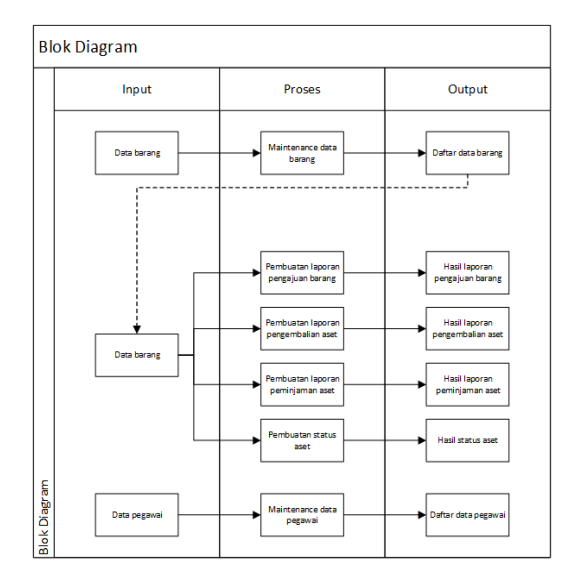

Gambar 1. Blok Diagram Sistem Informasi Aset Manajemen Pada SMK Negeri 10 Surabaya

## **b. Context Diagram**

Diagram konteks (*Context Diagram*) adalah diagram yang menampilkan beberapa proses dan menggambarkan ruang lingkup yang ada pada suatu sistem. Diagram konteks menggambarkan tingkatan tertinggi dari. *Data Flow Diagram* (DFD) yang memberikan gambaran terhadap seluruh proses.input dan output yang berada pada sistem. Diagram konteks akan memberi gambaran tentang keseluruan sistem. Gambar 2 berikut ini adalah context diagram dari system.

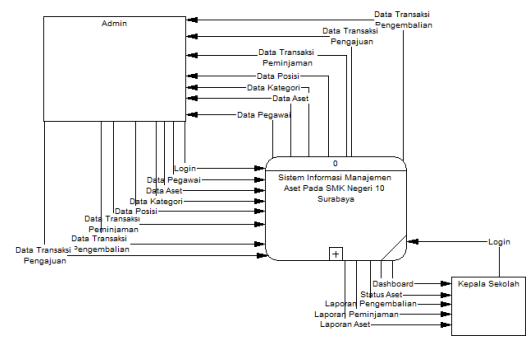

Gambar 2. *Context Diagram*

#### **c. DFD Level 0**

Gambar 3 berikut menjelaskan tentang Data Flow Diagram Level 0 terdapat tiga proses yaitu proses maintenance data, transaksi aset dan pembuata laporan . Data flow diagram level 0 menunjukkan bahwa terdapat dua aktor atau user yang melakukan proses yaitu petugas dengan kepala sekolah, kedua aktor tersebut memiliki fungsi yang berbeda yaitu petugas hanya bisa melakukan input data master dan kepala sekolah hanya dapat melakukan melihat semua data.

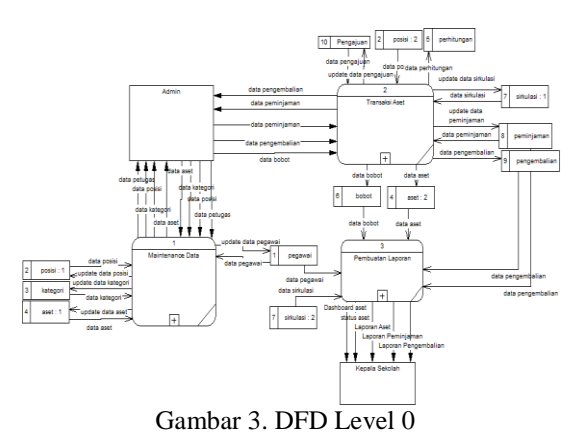

## **HASIL DAN PEMBAHASAN Kebutuhan Sistem**

Analisis kebutuhan sistem dapat menentukan kebutuhan sistem yang dibutuhkan agar dapat mencapai tujuan yang ingin dicapai.

Berdasarkan hasil wawancara yang telah dilakukan dengan petugas. SMK Negeri 10 Surabaya membutuhkan suatu sistem agar dapat membantu dalam membaca informasi aset yang dimiliki oleh sekolah. Sistem yang ada saat ini menuntut kepala sekolah membaca informasi aset dalam bentuk Ms. Excel maupun dalam bentuk file. Selain itu juga dibutuhkan yang dapat mempermudah petugas dalam hal penyusunan data dan pembuatan laporan serta pemeliharaan aset.

Sistem harus mampu menyajikan semua informasi yang dibutuhkan, baik laporan aset, status aset dan semua laporan yang terkait dalam aset manajemen agar kepala sekolah dapat mengambil keputusan terhadap aset yang sudah tidak dapat digunakan maupun yag masih bisa dipakai

#### **Implementasi**

Implementasi sistem merupakan hasil dari analisis dan desain sistem yang telah dibuat sebelumnya. Pada implementasi sistem akan dijelaskan langkah-langkah pengoperasian Sistem Informasi Manajemen Aset

#### **Halaman Login**

Halaman login pada Sistem Informasi Manajemen Aset menjelaskan tentang halaman login untuk semua para pengguna aplikasi aset manajemen mulai dari petugas dan kepala sekolah. Pengguna wajib melakukan pengisian *username* dan *password* yang benar pada kolom yang tersedia untuk meneruskan ke halaman selanjutnya apabila pengguna salah memasukan *username* dan *password* maka tidak dapat *login* kedalam aplikasi tersebut. Tampilan halaman login bisa dilihat pada Gambar 4 dibawah ini .

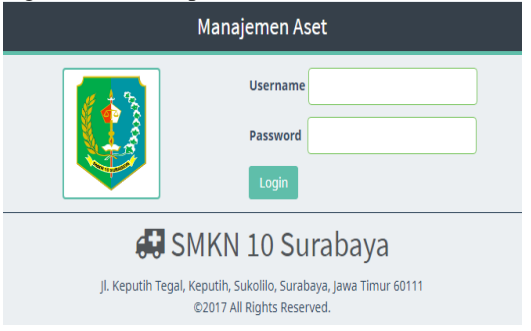

Gambar 4. *Form* Login

## **Daftar Menu**

Daftar menu pada Sistem Informasi Manajemen Aset merupakan daftar fungsi-fungsi yang akan dilakukan oleh sistem ketika pengguna memilih salah satu dari fungsi yang terdapat pada daftar menu. Tampilan halaman login bisa dilihat pada Gambar 5 dibawah ini.

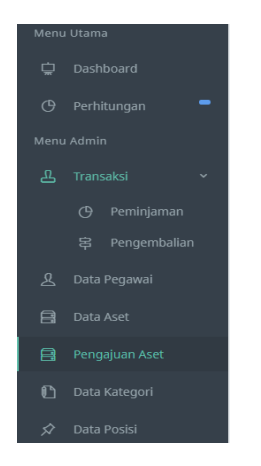

| Bangku<br>Nama Aset<br>$\mathcal{R}$<br>Masukan Nama Aset                                                                                                    | ٠ | Back<br>$\Omega$ | <b>Tanggal Tercatat</b><br>2018-01-18 | ٠ | $\Box$<br>Ò | 100<br>٠ | n<br>O | 100 |         | 100<br>n      |
|----------------------------------------------------------------------------------------------------|---|------------------|---------------------------------------|---|-------------|----------|--------|-----|---------|---------------|
|                                                                                                    |   |                  |                                       |   |             |          |        |     |         |               |
|                                                                                                    |   |                  |                                       |   |             |          |        |     |         |               |
| DATA ASET<br>DataTables has most features enabled by default, so all you need to do to use it with your own tables is to call the construction function: \$().tetaTab1e(); . |   |                  |                                       |   |             |          |        |     |         | <b>Simpan</b> |
| Show to<br><b>v</b> entries                                                                                                    |   |                  |                                       |   |             |          |        |     | Search: |               |

Gambar 7. *Input* Data Aset

# **Halaman Input Peminjaman**

Gambar 5. Daftar Menu

## **Halaman** *Dashboard*

Halaman dashboard merupakan halaman yang akan muncul pertama kali setelah pengguna berhasil melakukan login kedalam Sistem Informasi Manajemen Aset. Pada halaman dashboard pengguna dapat melihat sirkulasi terbaru dan dapat mengetahui kondisikondisi yang sedang terjadi. Tampilan dashboard bisa dilihat pada Gambar 6 dibawah ini.

| a                       | $\equiv$                                                |                          |                                           |     |  |
|-------------------------|---------------------------------------------------------|--------------------------|-------------------------------------------|-----|--|
| $\ddot{\mathbf{Q}}$     | Dashboard<br>Selemat Datang di Aplikasi Manajemen Asett |                          |                                           |     |  |
| $\circ$<br>$\circ$<br>▵ | 42<br>₿<br>Jumlah Apet                                  | ℒ                        | $\overline{\mathbf{3}}$<br>Jumlah Pegawal | di. |  |
| $\mathbf{z}$            | SIDKULASI TERBARU<br>Aset                               | Tanggal                  | Peminjam                                  |     |  |
| a<br>$\blacksquare$     | 149 - Mela Guru<br>150 - Meja Panjang Sixwa             | 23 02 2018<br>23-02-2018 | Joke-<br>denny.                           |     |  |
| Ð                       | 177 - Filling Absen                                     | 23-02-2018               | denny                                     |     |  |
| $\mathcal{D}$           |                                                         |                          |                                           |     |  |
|                         | © 2017. All rights reserved, V.1.0                      |                          |                                           |     |  |

Gambar 6. Halaman *Dashboard*

## **Halaman** *Input* **Data Aset**

Halaman input data aset menjelaskan tentang halaman yang digunakan untuk menginputkan data-data aset yang ada di sekolah maupun aset baru. pada halaman input data aset, petugas akan melihat kolom untuk memasukan nama aset, memilih kategori aset, memilih posisi aset, memasukan nilai aset dan mencantumkan tanggal aset yang sudah masuk kedalam database ketika diproses dan pengisian benar maka akan muncul *list* data-data aset yang sudah disimpan didalam database bisa dilihat pada gambar 7 dibawah ini.

Halaman input data peminjaman adalah halaman yang digunakan untuk menginputkan data-data peminjaman SMK Negeri 10 Surabaya. pada halaman input data peminjaman akan melihat form peminjaman dan petugas dapat hanya dapat memilih aset dan posisi karena data aset dan posisi sudah tersimpan didalam database sehingga dapat lebih cepat dalam memasukan data peminjaman dan memasukan nama peminjam ketika berhasil memasukan data maka muncul pemberitahuan data berhasil disimpan dan akan muncul list peminjaman yang sudah berhasil di masukan kedalam database bisa dilihat pada Gambar 8 dibawah ini.

| $\equiv$        |                       |                              |        |               |        |            |   |                                 |                 |         |            |          |
|-----------------|-----------------------|------------------------------|--------|---------------|--------|------------|---|---------------------------------|-----------------|---------|------------|----------|
|                 |                       | MASUKKAN DATA PEMINJAMAN     |        |               |        |            |   |                                 |                 |         |            |          |
| Aset            |                       |                              |        |               |        |            |   | Peminjam                        |                 |         |            |          |
|                 |                       | Nothing selected             |        |               |        |            | ٠ |                                 |                 |         |            |          |
|                 | Posisi                |                              |        |               |        |            |   | <b>Jum/ah</b>                   |                 |         |            |          |
|                 | <b>Ruang Guru</b>     |                              |        |               |        |            | × |                                 |                 |         |            |          |
|                 | <b>Tanggal Pinjam</b> |                              |        |               |        |            |   | <b>Tanggal Kembali</b>          |                 |         |            |          |
|                 |                       | 23/02/2018                   |        |               |        |            |   | 23/02/2018                      |                 |         |            |          |
|                 |                       |                              |        |               |        |            |   |                                 |                 |         |            |          |
|                 |                       | $\blacktriangleright$ Simpan |        |               |        |            |   |                                 |                 |         |            |          |
|                 |                       |                              |        |               |        |            |   |                                 |                 |         |            |          |
| DATA PEMINJAMAN |                       |                              |        |               |        |            |   |                                 |                 |         |            |          |
| $_{\rm{PB}}$    |                       |                              |        |               |        |            |   |                                 |                 | Search: |            |          |
| No.             | $\alpha$              | Peminjam                     | $\sim$ | Asst          | $\sim$ | Pasisi     | ٠ | <b>Tanggal Pinjam</b><br>$\sim$ | Tanggal Kembali |         | : terright |          |
| ٠               |                       | demy                         |        | Absent        |        | Raimy Garo |   | 2018-02-23                      | 2018-02-23      |         | ١          |          |
| ż               |                       | denny                        |        | Panlang Steep |        | Rueno Garu |   | 2018-02-23                      | 2018-02-23      |         |            | $\alpha$ |

Gambar 8. *Input* Peminjaman

## **Halaman** *Input* **Pengembalian**

Halaman input data pengembalian menjelaskan tentang halaman yang digunakan untuk memasukkan data-data pengembalian SMK Negeri 10 Surabaya. pada halaman input data pengembalian akan melihat form pengembalian dan petugas dapat hanya dapat memilih aset yang akan dikembalian karena data aset sudah tersimpan didalam database sehingga dapat lebih cepat dalam memasukan data pengembalian ketika berhasil memasukan data maka muncul pemberitahuan bahwa data berhasil disimpan dan akan muncul list pengembalian yang sudah berhasil di masukan

kedalam database. Tampilan input data pengembalian bisa dilihat pada Gambar 9 dibawah ini.

|                | MASUKKAN DATA PENGEMBALIAN |                       |            |                                            |                           |          |          |
|----------------|----------------------------|-----------------------|------------|--------------------------------------------|---------------------------|----------|----------|
| Aset           | Nothing selected           | <b>hiering wienes</b> |            | <b>Tanggal Kemball</b><br>23/02/2018<br>×. |                           |          |          |
| Pengsi         |                            | Keleyakan             |            | Tampilan                                   | <b>Usie</b>               | Terredia |          |
|                |                            |                       |            |                                            |                           |          |          |
|                | $\mathbf{r}$               |                       |            |                                            |                           |          |          |
|                | Simpan                     |                       |            |                                            |                           |          |          |
|                |                            |                       |            |                                            |                           |          |          |
| $\delta B$     | DATA PENGEMBALIAN          |                       |            |                                            |                           | Search:  |          |
| tin.           | $\alpha$<br>Permimjern     | Aset<br>×.            |            | <b>Tenggal Pinjam</b>                      | Tanggal Kembali<br>$\sim$ | : Jumlah |          |
| ٠              | derry                      | Absen                 | 2010/02/23 |                                            | 2018-02-23                |          |          |
| $\overline{z}$ | donny                      | Panjang Siswa         | 2018/02/23 |                                            | 2018-02-23                |          | $\alpha$ |

Gambar 9. *Input* Pengembalian

## **Halaman Laporan Aset**

Halaman laporan aset adalah halaman digunakan untuk melihat data-data laporan aset petugas selanjutnya dapat memasukan nama, posisi, kategori maupun seri di bagian kolom *search* untuk memunculkan data laporan aset yang sudah berhasil dicari oleh pengguna. Tampilan dari laporan aset bisa dilihat pada Gambar 11 dibawah ini.

| Show 10        | v entries                            |            |               |                   |          | DataTables has most features enabled by default, so all you need to do to use it with your own tables is to call the construction function: \$().betaTable(); . |                      |                | Search:           |                 |
|----------------|--------------------------------------|------------|---------------|-------------------|----------|----------------------------------------------------------------------------------------------------|----------------------|----------------|-------------------|-----------------|
| No.            | Seri<br>÷                            | Kategori o | Posisi c      | Nama c            | Fungsi o | Kelayakan<br>$\pm$                                                                                                    | Tampilan<br>$\alpha$ | Usia<br>$\sim$ | Tersedia<br>$\pm$ | Tercatat o      |
| 1              | Elektronik-<br>Proyektor-<br>143     | Flektronik | Gudang        | Provektor         | 85.0     | 78.0                                                                                                    | 93.0                 | 44.0           | 52.0              | $2017 - 8 - 10$ |
| $\overline{2}$ | Flektronik-<br>$AC-144$              | Flektronik | Gudano        | AC                | 23.0     | 43.0                                                                                                    | 23.0                 | 51.0           | 40.0              | 2017-8-10       |
| $\overline{3}$ | Elektronik-<br>$AC - 145$            | Elektronik | Gudang        | AC                | 52.0     | 52.0                                                                                                    | 75.0                 | 64.0           | 53.0              | $2017 - 8 - 10$ |
| 4              | Bangku-<br>Bangku<br>Panjang-<br>146 | Bangku     | Lab.<br>Bahas | Bangku<br>Panlang | 75.0     | 75.0                                                                                                    | 75.0                 | 45.0           | 45.0              | 2017-12-25      |
| $\mathsf S$    | Kursi-<br>Kursi<br>Manajer-          | Kursi      | Ruang<br>Guru | Kursi<br>Manajer  | 78.0     | 80.0                                                                                                    | 80.0                 | 20.0           | 20.0              | 2017-12-25      |

Gambar 11. Laporan Aset

## **Halaman Laporan Peminjaman**

Halaman laporan peminjaman menjelaskan tentang halaman yang digunakan untuk melihat data-data laporan peminjaman petugas selanjutnya dapat memasukan nama aset, posisi, peminjam maupun tanggal dibagian kolom *search* untuk menampilkan semua data laporan peminjaman yang sudah berhasil dicari oleh pengguna, jika ingin mencetak laporan hanya tekan tombol pdf yang sudah disediakan. Tampilan dari laporan aset dapat dilihat pada Gambar 12.

| DATA PEMINJAMAN<br>PDF |               |                |                    |                       | Search:                     |
|------------------------|---------------|----------------|--------------------|-----------------------|-----------------------------|
| ۰<br>No.               | Peminiam<br>٠ | Aset<br>ò.     | Posisi<br>ó        | <b>Tanggal Pinjam</b> | Tanggal Kembali<br>$\alpha$ |
| 1                      | Setyo         | AC.            | Ruang Kelas        | 2017-09-24            | 2017-09-24                  |
| $\overline{z}$         | Herman        | Provektor      | <b>Ruang Kelas</b> | 2017-09-24            | 2017-09-24                  |
| 3                      | Setvo         | Provektor      | Mushola            | 2017-10-07            | 2017-10-10                  |
| 4                      | Setyo         | Bangku Panjang | <b>Ruang Guru</b>  | 2017-12-25            | 2017-12-26                  |
| 5                      | Herman        | Kursi Manaler  | Tollet             | 2017-12-25            | 2017-12-25                  |
| 6                      | Herman        | Kursi Manajer  | Ruang Guru         | 2018-01-02            | 2018-01-02                  |
| z                      | Setyo         | AC.            | Ruang Kelas        | 2018-01-04            | 2018-01-04                  |

Gambar 12. Laporan Peminjaman

## **Halaman Laporan Pengembalian**

Halaman laporan pengembalian merupakan halaman digunakan untuk melihat data laporan pengembalian petugas selanjutnya dapat memasukan nama aset, peminjam maupun tanggal dibagian kolom search untuk menampilkan data laporan pengembalian yang sudah berhasil dicari oleh pengguna, jika ingin mencetak laporan hanya tekan tombol pdf yang sudah disediakan. Tampilan dari laporan aset bisa dilihat pada Gambar 13.

| á.<br>No. | Peminjam<br>ó. | Aset          | <b>Tanggal Pinjam</b><br>÷ | <b>Tanggal Kembali</b><br>÷ |
|-----------|----------------|---------------|----------------------------|-----------------------------|
| 11        | budi           | AC            | 2018-01-18                 | 2018-01-18                  |
| 12        | susi           | Kursi Manajer | 2018-01-18                 | 2018-01-18                  |
| 13        | lita           | Proyektor     | 2018-01-18                 | 2018-01-18                  |

Gambar 13. Laporan Pengembalian

## **Uji Coba Sistem**

Uji coba sistem dilakukan untuk menemukan kesalahan-kesalahan secara fungsional dengan mengacu pada desain uji coba yang telah dibuat. Berikut hasil uji coba yang digunakan.

## **Uji Coba** *Input* **Data Aset**

Uji coba fungsi input data aset dilakukan oleh penulis ke aplikasi untuk mengetahui fungsi yang telah dibuat berjalan sesuai kebutuhan fungsional dan non-fungsional. Untuk melakukan uji coba fungsi dilakukan dengan melakukan akses ke halaman input data aset. Ketika dilakukan inputan data aset pada field yang disediakan jika berhasil input data aset berhasil maka dapat dilihat pada Gambar 14.

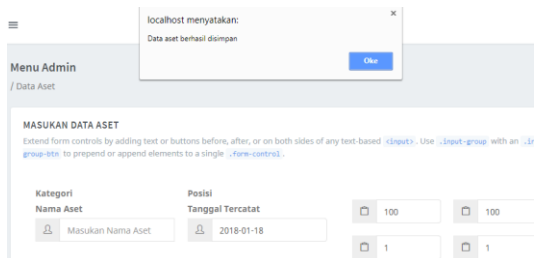

Gambar 14. Pengoprasian Data Aset

#### **Uji Coba input Data Transaksi Peminjaman**

Uji coba fungsi input data peminjaman dilakukan oleh penulis ke aplikasi untuk mengetahui fungsi yang telah dibuat berjalan sesuai kebutuhan fungsional dan non-fungsional. Untuk melakukan uji coba fungsi dilakukan dengan melakukan akses ke halaman tersebut. Input data transaksi peminjaman bisa dilihat pada Gambar 15 dibawah ini.

| Aset                        |   | Peminiam        |  |
|-----------------------------|---|-----------------|--|
| 147 - Kursi - Kursi Manajer | ۰ | joko            |  |
| Posisi                      |   |                 |  |
| Ruano Kelas                 | ٠ |                 |  |
| <b>Tanggal Pinjam</b>       |   | Tanggal Kembali |  |
| 2018-01-15                  |   | 2018-01-15      |  |

Gambar 15. Pengoprasian Data Peminjaman

## **Uji Coba input Data Pengembalian**

Uji coba fungsi input data pengembalian dilakukan oleh penulis ke aplikasi untuk mengetahui fungsi yang telah dibuat berjalan sesuai kebutuhan fungsional dan nonfungsional. Untuk melakukan uji coba fungsi dilakukan dengan melakukan akses ke halaman tersebut. Input data pengembalian bisa dilihat pada Gambar 16 dibawah ini.

| Menu Admin<br>Transaksi / Pengemballan                 |           |          |                                      |      |          | Aksi @ |
|--------------------------------------------------------|-----------|----------|--------------------------------------|------|----------|--------|
| MASUKKAN DATA PENGEMBALIAN<br>Aset<br>Nothing selected |           | ٠        | <b>Tanggal Kembali</b><br>2018-01-17 |      |          |        |
| Fungsi<br>Simpan<br>×                                  | Kelayakan | Tampilan |                                      | Usia | Tersedia |        |

Gambar 16. Pengoprasian Data Pengembalian

## **Uji Coba Laporan Aset**

Uji coba fungsi laporan aset dilakukan penulis ke aplikasi untuk mengetahui fungsi telah berjalan sesuai dengan kebutuhan fungsional dan non-fungsional. Untuk melakukan uji coba fungsi dilakukan dengan melakukan akses ke halaman tersebut. Pengguna memilih menu memilih laporan aset akan tampil pada halaman seperti pada Gambar 17.

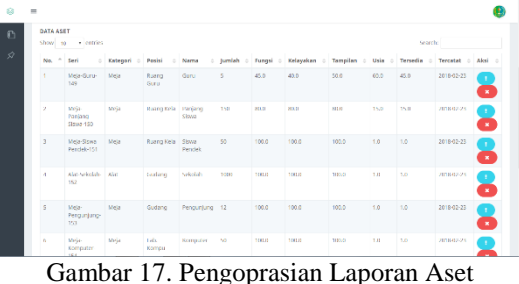

# **Uji Coba Laporan Peminjaman**

Uji coba fungsi laporan peminjaman dilakukan penulis ke aplikasi untuk mengetahui fungsi telah berjalan sesuai dengan kebutuhan fungsional dan non-fungsional. Untuk melakukan uji coba fungsi dilakukan dengan melakukan akses ke halaman peminjaman. Pengguna memilih menu memilih peminjaman akan tampil pada halaman seperti pada gambar 18 dan gambar 19 .

| No.          | $\sim$ | Peminjam | Aset<br>$\sim$ | Posisi<br>÷        | <b>Tanggal Pinjam</b> | <b>Tanggal Kemball</b> |
|--------------|--------|----------|----------------|--------------------|-----------------------|------------------------|
| f.           |        | Setyo    | $_{AC}$        | Ruang Kelas        | 2017-09-24            | 2017-09-24             |
| 7            |        | Setvo:   | AC             | Ruano Kelas        | 2018-01-04            | 2018-01-04             |
| $\mathbf{R}$ |        |          | AC.            | <b>Ruang Kelas</b> | 2018-01-04            | 2018-01-04             |

Gambar 18. Pengoprasian Laporan Peminjaman

Manajemen Aset || SMKN 10 Surabaya

| No. | Peminjam      | Aset                  | Posisi                 | <b>Tanggal Pinjam</b> | <b>Tanggal Kembali</b> |
|-----|---------------|-----------------------|------------------------|-----------------------|------------------------|
|     | <b>Setvo</b>  | AC.                   | <b>Ruang Kelas</b>     | 2017-09-24            | 2017-09-24             |
| 2   | Herman        | Proyektor             | <b>Ruang Kelas</b>     | 2017-09-24            | 2017-09-24             |
| 3   | <b>Setyo</b>  | Provektor             | Mushola                | 2017-10-07            | 2017-10-10             |
| 4   | <b>Setvo</b>  | <b>Bangku Panjang</b> | <b>Ruang Guru</b>      | 2017-12-25            | 2017-12-26             |
| 5   | <b>Herman</b> | <b>Kursi Manajer</b>  | <b>Toilet</b>          | 2017-12-25            | 2017-12-25             |
| 6   | <b>Herman</b> | <b>Kursi Manajer</b>  | <b>Ruang Guru</b>      | 2018-01-02            | 2018-01-02             |
| 7   | <b>Setvo</b>  | <b>AC</b>             | <b>Ruang Kelas</b>     | 2018-01-04            | 2018-01-04             |
| 8   |               | AC.                   | <b>Ruang Kelas</b>     | 2018-01-04            | 2018-01-04             |
| 9   | budi          | AC.                   | Ruang Kelas 2018-01-18 |                       | 2018-01-18             |
| 10  | susi          | Kursi Manajer         | <b>Ruang Kelas</b>     | 2018-01-18            | 2018-01-18             |
| 11  | lita          | Proyektor             | Ruang Kelas            | 2018-01-18            | 2018-01-18             |
|     |               |                       |                        |                       |                        |

Gambar 19 Hasil Cetak Laporan Peminjaman

## **Uji Coba Laporan Pengembalian**

Uji coba fungsi laporan peminjaman dilakukan penulis ke aplikasi untuk mengetahui fungsi telah berjalan sesuai dengan kebutuhan fungsional dan non-fungsional. Untuk melakukan uji coba fungsi dilakukan dengan melakukan akses ke halaman tersebut. Pengguna memilih menu memilih laporan peminjaman akan tampil pada halaman seperti pada Gambar 20.

Previous 1 2 Next

| PDF            |    |          |                |                       | Search:                          |
|----------------|----|----------|----------------|-----------------------|----------------------------------|
| No.            | ă. | Peminiam | Aset<br>$\pm$  | <b>Tanggal Pinjam</b> | <b>Tanggal Kemball</b><br>ć<br>÷ |
| 1              |    |          | AC             | 2017-09-19            | 2017-09-22                       |
| $\overline{2}$ |    |          | Proyektor      | 2017-09-19            | 2017-09-23                       |
| $\overline{3}$ |    | Setyo    | AC.            | 2017-09-24            | 2017-09-24                       |
| A.             |    | Herman   | Proyektor      | 2017-09-24            | 2017-09-24                       |
| 5              |    | Setyo    | Proyektor      | 2017-10-07            | 2017-10-10                       |
| 6              |    | Setvo    | Bangku Panjang | 2017-12-25            | 2017-12-26                       |
| 7              |    | Herman   | Kursi Manajer  | 2017-12-25            | 2017-12-25                       |
| 8              |    | Herman   | Kursl Manaler  | 2018-01-02            | 2018-01-02                       |
| 9              |    | Setyo    | AC.            | 2018-01-04            | 2018-01-04                       |
| 10             |    |          | AC.            | 2018-01-04            | 2018-01-04                       |

Gambar 20. Pengoperasian Laporan Pengembalian

Laporan yang dihasilkan dapat dicetak untuk menjadi arsip atau laporan. Hasil cetak laporan bisa dilihat pada Gambar 21 dibawah ini.

| No. | Peminjam     | Aset                  | <b>Tanggal Pinjam</b> | <b>Tanggal Kembali</b> |
|-----|--------------|-----------------------|-----------------------|------------------------|
|     |              | AC.                   | 2017-09-19            | 2017-09-22             |
| 2   |              | Proyektor             | 2017-09-19            | 2017-09-23             |
| з   | <b>Setyo</b> | AC                    | 2017-09-24            | 2017-09-24             |
| 4   | Herman       | Proyektor             | 2017-09-24            | 2017-09-24             |
| 5   | <b>Setyo</b> | Proyektor             | 2017-10-07            | 2017-10-10             |
| 6   | Setyo        | <b>Bangku Panjang</b> | 2017-12-25            | 2017-12-26             |
| 7   | Herman       | <b>Kursi Manajer</b>  | 2017-12-25            | 2017-12-25             |
| 8   | Herman       | Kursi Manajer         | 2018-01-02            | 2018-01-02             |
| g   | <b>Setyo</b> | AC                    | 2018-01-04            | 2018-01-04             |
| 10  |              | AC.                   | 2018-01-04            | 2018-01-04             |
| 11  | budi         | AC.                   | 2018-01-18            | 2018-01-18             |
| 12  | susi         | <b>Kursi Manajer</b>  | 2018-01-18            | 2018-01-18             |
| 13  | lita         | Provektor             | 2018-01-18            | 2018-01-18             |

Gambar 21 Hasil Cetak Laporan Pengembalian

## **KESIMPULAN**

Berdasarkan hasil implementasi dan evaluasi sistem, Sistem Informasi Aset Manajemen Pada SMK Negeri 10 Surabaya dapat disimpulkan sebagai berikut :

- 1. Sistem Informasi Manajemen Aset yang telah dibangun dapat mempermudah proses untuk mendapatkan data aset, peminjaman aset dan pengembalian aset dengan cepat, begitu juga dalam melakukan pencatatan dan pembuatan laporan terhadap aset, peminjaman aset dan pengembalian aset.
- 2. Aplikasi ini menghasilkan tiga laporan diantaranya adalah laporan aset, laporan peminjaman aset dan laporan pengembalian aset pada SMK Negeri 10 Surabaya.

#### **Saran**

Dengan tersusunnya Sistem Informasi Manajemen Aset Menggunakan Pada SMK Negeri 10 Surabaya, maka disarankan beberapa hal sebagai berikut:

1. Diperlukan infrastruktur yang tepat untuk menjalankan Sistem Informasi Aset Manajemen ini.

- 2. Aplikasi ini dapat dikembangkan kembali untuk aplikasi proses pengajuan aset yang kurang layak dapat dilanjutkan ke tahap perbaikan.
- 3. Sistem informasi manajemen aset ini data dapat dikembangkan kembali berbasis mobile atau android.

#### **DAFTAR PUSTAKA**

- Arief, M.Rudianto. 2011. Pemrograman Web Dinamis Menggunakan PHP dan Mysql. Yogyakarta: Andi.
- IEEE 1990. IEEE Standard 610.12-1990, IEEE *Standard Glossary of Software Enggineering Terminology*.
- Kendall, and Kendall. 2006. *Analisis dan Perancangan Sistem Jilid 1*. Jakarta: Prenhallindo.
- Kusumadewi, S., Hartati, S., Harjoko, A., Wardoyo, R., 2006. Fuzzy Multi-Attribute Decision Making (Fuzzy MADM). Yogyakarta: Graha Ilmu.
- Margianti, E,S. 2011. Sistem Informasi Manajemen. Jakarta: Gunadarma.
- Siregar, Doli D. 2004. *Manajemen Aset*. Jakarta: Gramedia Pustaka Utama.
- Sugiama, A Gima. 2013. *Manajemen Aset Pariwisata*. Bandung: Guardaya Intimarta.

USAID, 2010. *Manajemen Aset Sarana-Prasarana Sekolah.*